# **BEACon™**

버전 2.0

㈜슈프리마, BioEntry™와 BEACon™은 (주)슈프리마의 상표로 등록되어 있으며 모든 권리는 (주)슈프리마에 있습니다. 이에 관하여 저작권이 미 치는 제품의 모든 부분은 (주)슈프리마의 서면 승인 없이는 어떠한 형태 나 수단(그래픽이나 사진복사, 녹음, 비디오녹화 또는 정보 검색 방식을 포함하는 전자적, 기계적인 수단)-에 의해 재생산 또는 복제될 수 없습니 다. 라이센스를 획득하여 제공되는 소프트웨어는 이러한 라이센스에 의 거한 범위에서만 사용되거나 복제될 수 있습니다.

(주)슈프리마는 공지 없이 이 문서의 부분 또는 전부를 수정하거나 개정 할 수 있는 권리를 보유하고 있으며, 이들 자료에 의거하여 발생된 간접 손실을 포함한 손실, 비용 또는 손상에 대하여 책임지지 않습니다.

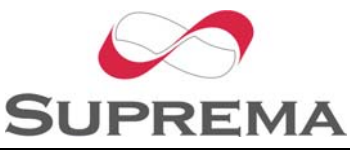

Copyright © 2006 by Suprema Inc.

## 슈프리마의 보증정책

슈프리마는 구매자에게, 아래 설명된 범위에서 제품이 배송된 날짜로 부터 일년("보증기간")동안, 이 제품이 공시된 제품 사양에 따라 작동 할 것임을 보증합니다. 만약 구매자가 보증서에 의해 보장된 결함을 보증기간 안에 서면으로 슈프리마에 통지할 경우, 슈프리마는 임의로 구매자가 미리 지불한 보증기간, 운송료와 보험 한도에서 반송된 불량 품을 수리하거나 교환해 줄 것입니다. 이러한 수리나 교환은 제품과 관련한 보증 위반에 대한 슈프리마의 한정적인 구제책입니다. 이 제한 된 보증은 다음과 같은 경우의 제품에 대해서는 보장되지 않습니다:(i) 이례적인 물리적 또는 전기적 압력, 잘못된 사용, 부주의, 사고 또는 다른 외부적 요인들에 의해 손상된 경우;(ii) 공급자에 의해 서면으로 승인되지 않은 여하간의 부적절한 수리, 개조 또는 변경된 경우;(iii) 슈프리마가 제공한 안내서 내용을 위반하여 부적절하게 설치하거나 사 용한 경우

슈프리마는 결함들이 나타난 후 30일까지 그리고 제품들이 배송된 날 로부터 최근 일 년까지 슈프리마가 제공하는 RMA(Return Material Authorization 반품 자료 인증) 보고서에 이러한 결함들을 서면으로 통 보 받을 것입니다. 이 보고서에는 각 불량 제품, 모델 번호, 송장 번호 와 일련 번호에 대한 상세한 설명이 있어야 합니다. 슈프리마에 의해 발행된 RMA 번호가 없는 어떠한 제품은 인정되지 않을 수 있으며 모 든 결함은 보증 서비스를 위해 재현되어야 합니다.

여기에 명백히 규정된 것을 제외하고는 특정 목적을 위한 보증성, 상 업성 또는 적합성 등에 관련해서는, 어떤 종류의 보증 없이 제품은 있 는 그대로 슈프리마에 제공됩니다.

## 경고문

이 문서에 있는 정보는 슈프리마 제품과 관련하여 제공됩니다. 명시적, 묵시적이든, 다른 경우든 지적재산권에 대한 어떠한 라이센스도 이 문 서에 의해 부여되지 않습니다. 제품 판매에 관하여 슈프리마와의 교섭 과 조건에 따라 제공되는 경우는 예외로 합니다. 슈프리마는, 특정 목적을 위한 적합성, 상업성 또는 특허, 저작권, 다 른 지적재산권의 어떠한 침해와 관련하여, 보증책임을 포함한 슈프리 마 제품의 판매 또는 사용에 관하여, 여하간의 책임을 지지 않으며 보증 또한 하지 않습니다.

슈프리마 제품이 의학적 상황, 인명 구조, 생명 유지 등에 사용되거나 슈프리마 제품의 오류로 인해 인명 상해나 사망을 야기할 수 있는 상 황에 적용되어 사용되는 것은 고려되지 않았습니다. 구매자가 슈프리 마 제품을, 무단으로 이러한 경우에 적용하여 사용한다면, 구매자는, 이러한 의도적이 아닌 사용 또는 무단 사용과 관련하여 인명 상해 또 는 사망과 관련한 어떠한 클레임으로 인해 직간접적으로 야기되는 모 든 청구, 비용, 손해, 지출과 변호사 비용에 대해서, 슈프리마, 그의 임원, 고용인, 자회사, 계열회사와 판매자들에게, 설령 슈프리마가 그 부분의 설계나 생산을 간과했다고 클레임에서 주장되더라도, 해가 없 도록 보상하고 보호해야 할 것입니다.

슈프리마는 제품의 신뢰성, 기능 또는 설계 사항을 향상시키기 위해, 공지 없이 어느 때라도 규정과 제품내용을 변경할 수 있는 권리를 보 유합니다. 설계자는 "유보된" 또는 "불확정적인"이라고 표시된 어떠한 특징이나 사용설명의 특성이나 부재를 신뢰해서는 안됩니다. 슈프리마 는 장래 규정에 대해 이러한 권리를 보유하고 있으며 이에 대한 장래 변경사항으로부터 야기되는 상충성이나 비호환성에 대하여 여하간의 책임도 지지 않을 것입니다.

가장 최근의 제품 사양이 필요하거나 제품주문 전에 슈프리마, 지역 슈프리마 판매 대리점에 연락하여 주시기 바랍니다.

주: 제3자의 상표와 명칭은 해당 권리자의 소유입니다.

## BEACon™에 대해서

BEACon™은 내장형 LCD와 키패드를 가진 단일 출입문 컨트롤러입니 다. BioEntry와 연결되면, 호스트 PC가 없어도 되기 때문에 응용제품의 보안 등급을 향상시킵니다. 간단한 작동 방법과 아울러 BEACon은 비 용 효율적인 면에서 단순한 출입 통제 시스템이 필요한 소규모의 사무 실에 가장 적합할 것입니다.

## ㈜슈프리마에 대해

슈프리마는 지문인식 핵심기술과 각종 응용제품을 공급하는 세계 일류 의 지문인식 보안업체입니다. 슈프리마의 지문인식 기술은 편의성과 보안성을 겸비한 최고의 본인 인증수단으로서 출입보안, 정보보안, 금 융보안 등 다양한 분야에 적용되고 있습니다. 슈프리마의 지문인식 기 술은 지문 인증 컨테스트(FVC 2004)에서 가장 낮은 에러율을 기록함 으로써, 세계적으로 가장 신뢰성 있는 솔루션으로 인정 받았습니다. 슈 프리마의 지문관련 제품은 세계 70 여 개국에 판매되었으며 다양한 응용제품에 쓰이고 있습니다.

슈프리마의 기술과 제품에 대한 더 많은 정보를 원하시면, 슈프리마 웹사이트[\(http://www.supremainc.com\)](http://www.supremainc.com/)를 방문하시거나 이메일[\(sales@s](mailto:sales@supremainc.com) [upremainc.com\)](mailto:sales@supremainc.com) 주시기 바랍니다.

# 이 사용설명서에 대해

본서는 BEACon™의 설치에 대한 안내서입니다. 이 안내서는 설치 방 법, BEACon™대한 예제와 기술적인 특정사항들을 설명하고 있습니다. 이 안내서의 목적은 BEACon™ 사용과 경미한 문제들을 해결하는데 지침 사항들을 제공하는 것입니다.

# 목차

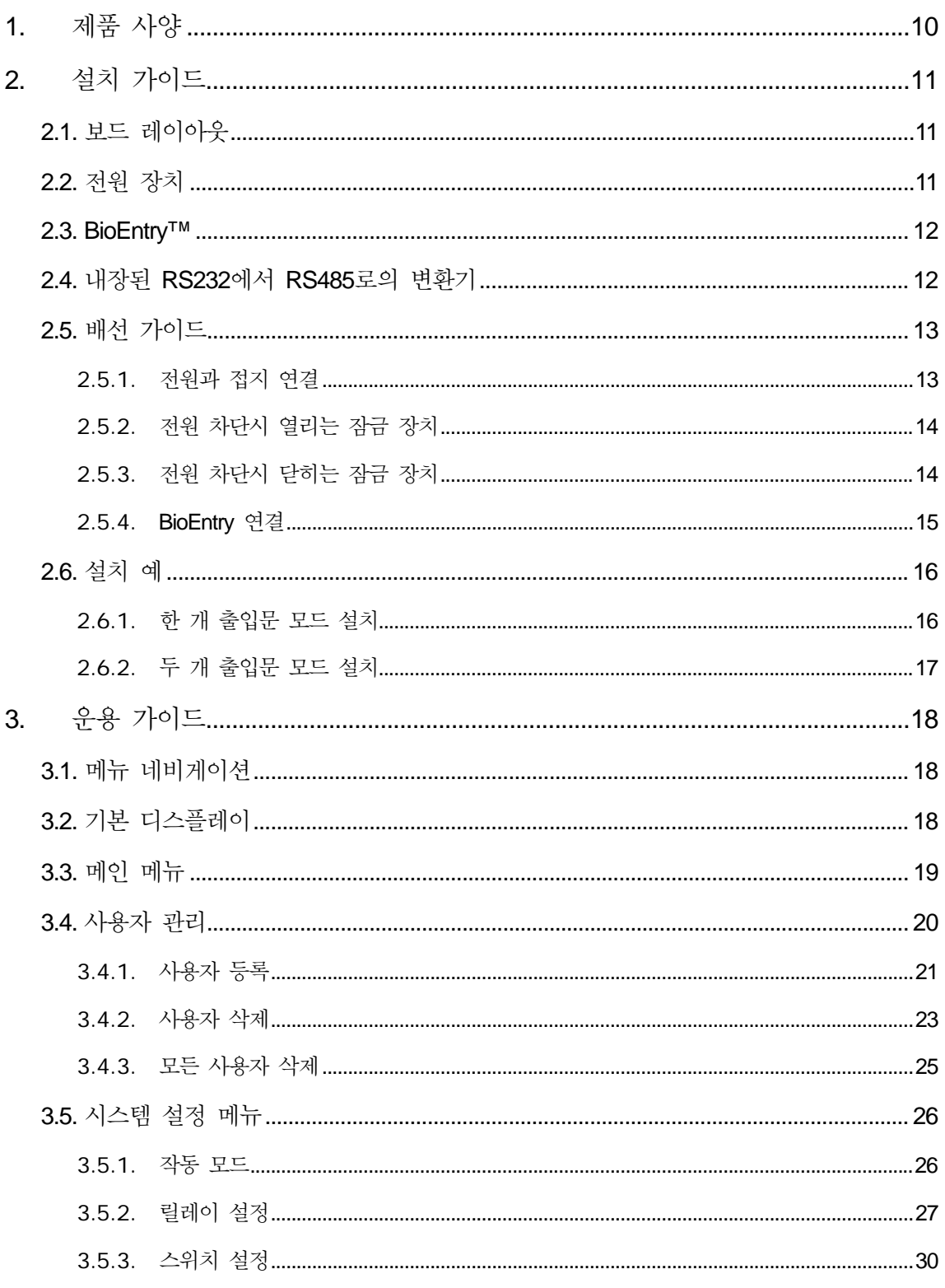

http://www.supremainc.com

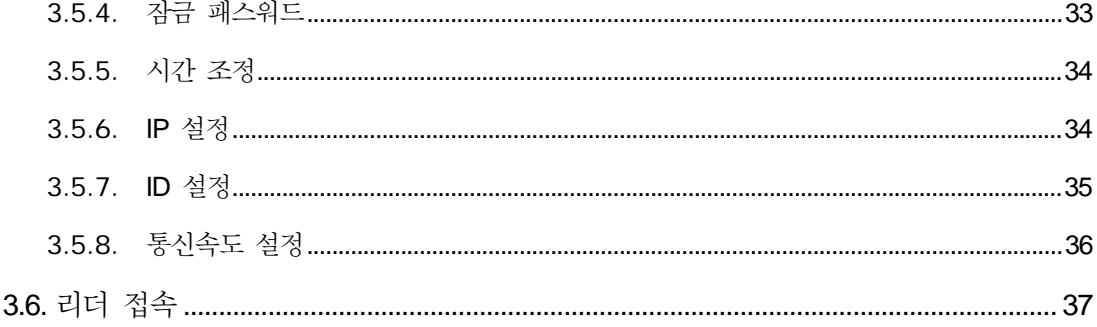

# 그림목차

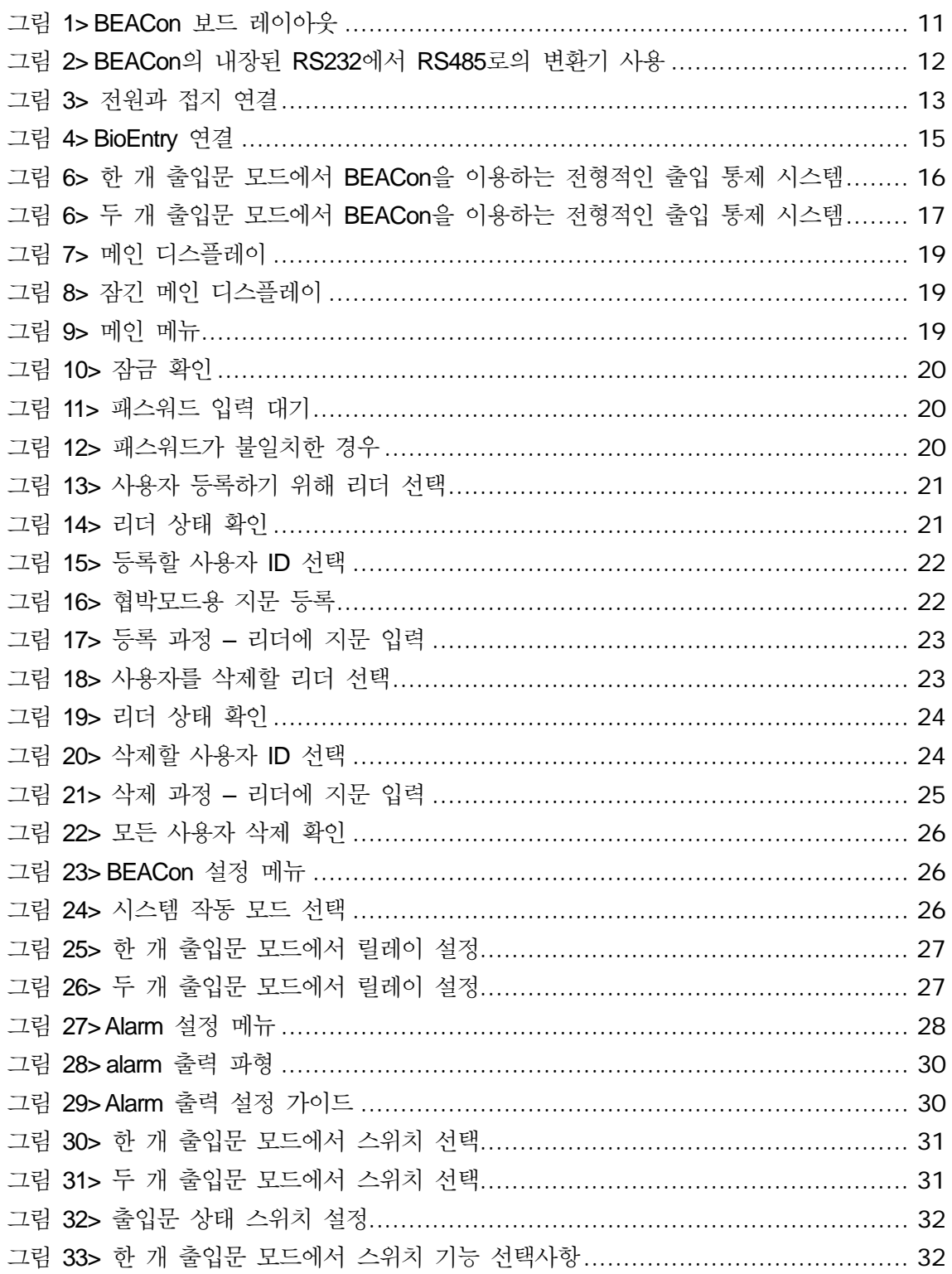

http://www.supremainc.com

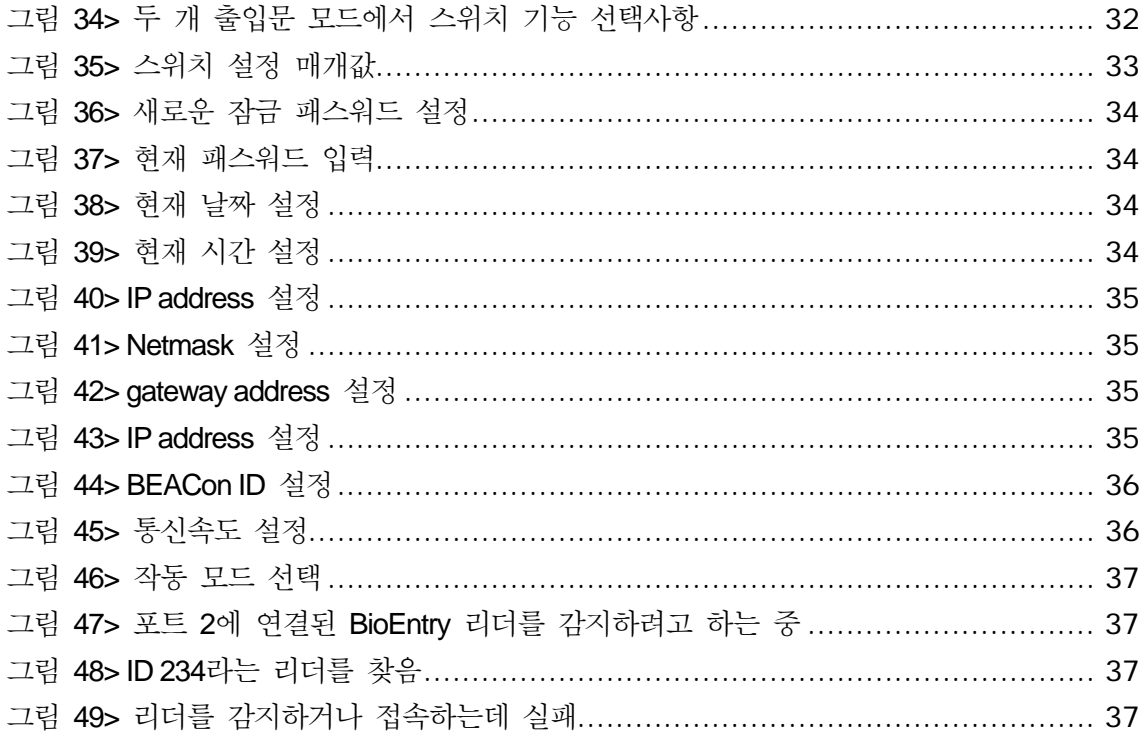

# 개정 연혁

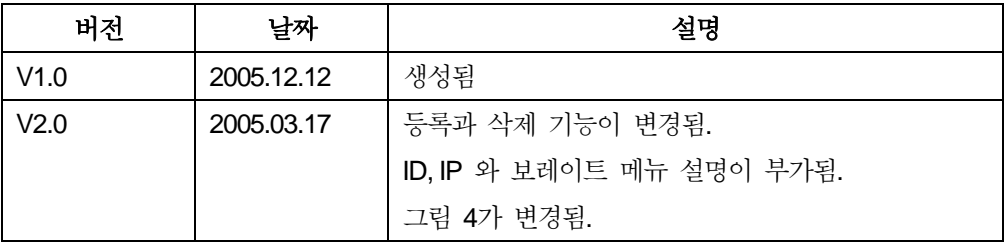

# <span id="page-9-0"></span>1. 제품 사양

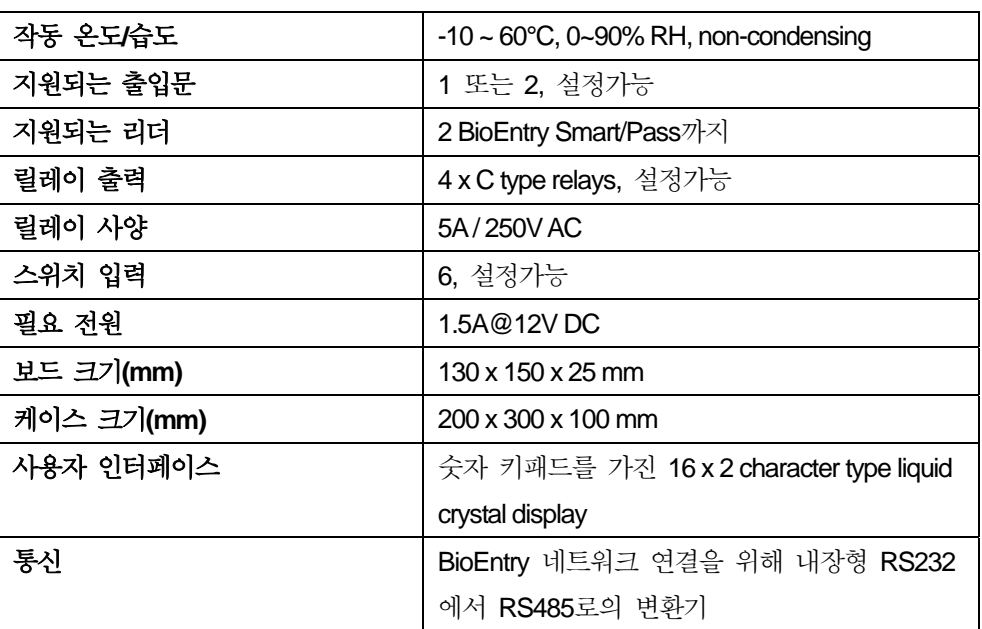

# <span id="page-10-0"></span>2. 설치 가이드

2.1. 보드 레이아웃

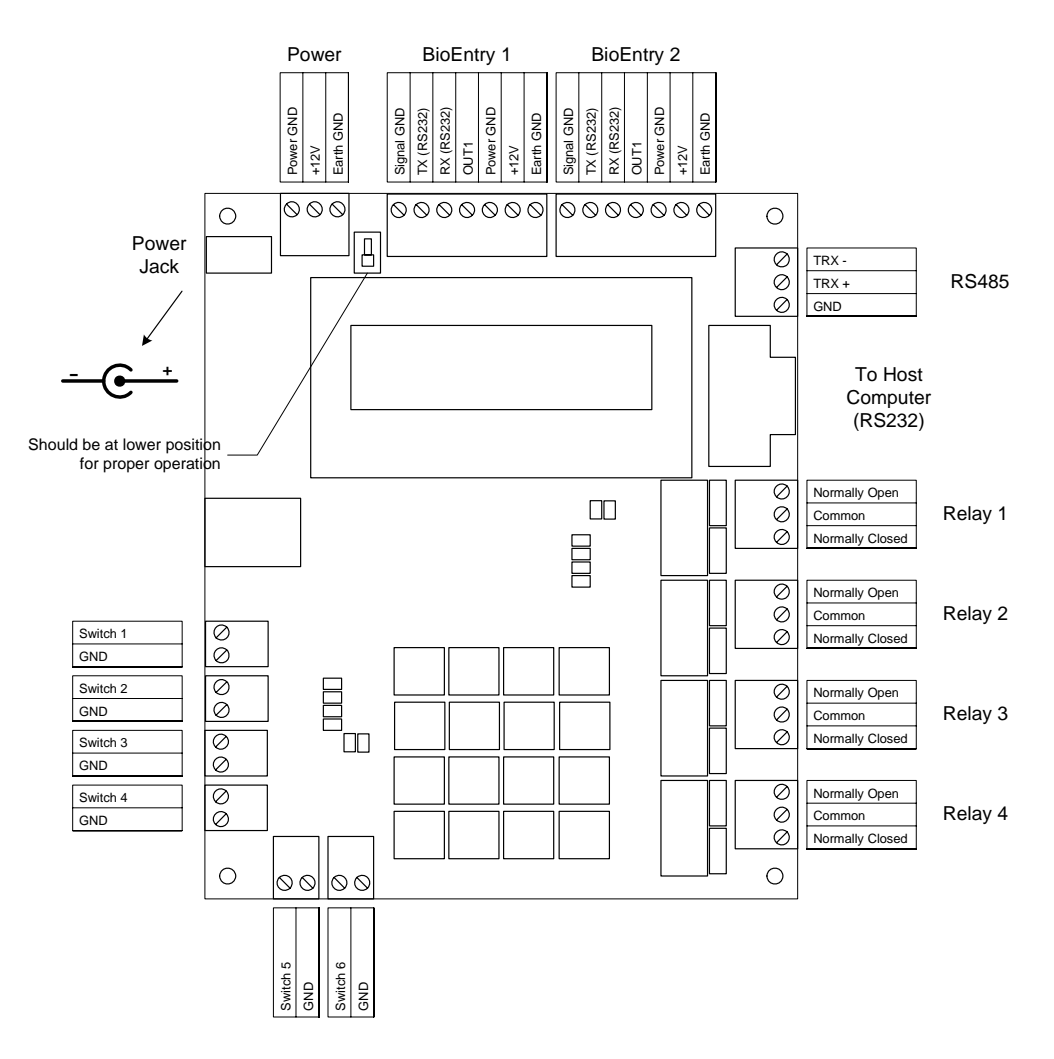

#### 그림 **1> BEACon** 보드 레이아웃

2.2. 전원 장치

BEACon는 DC 12V, 1.5A 전원 장치가 필요합니다. 전원 장치는 BEACon에 포함되어 있지 않으나 별도로 구입할 수 있습니다.

전원은 그림 1과 같이 DC 전원 잭이나 단자판으로 공급될 수 있습니다. 단자 판과 전원 잭이 직접 연결되므로 단일 연결만이 가능합니다. 동시에 두 개의 전원이 연결될 수 없습니다.

### <span id="page-11-0"></span>2.3. BioEntry™

BEACon은 BioEntry 리더 2개까지 처리할 수 있습니다. 적절한 구성에 의해 리더는 하나 또는 두 개의 도어와 사용될 수 있습니다.

#### 2.4. 내장된 RS232에서 RS485로의 변환기

BEACon 은 BioEntry 네트워크를 위한 RS232에서 RS485로의 변환을 제공 합니다. 단순히 개인 컴퓨터의 표준 RS232 포트에 연결함으로써 사용자는 BioAdmin 소프트웨어로 BioEntry 네트워크에 접속할 수 있습니다.

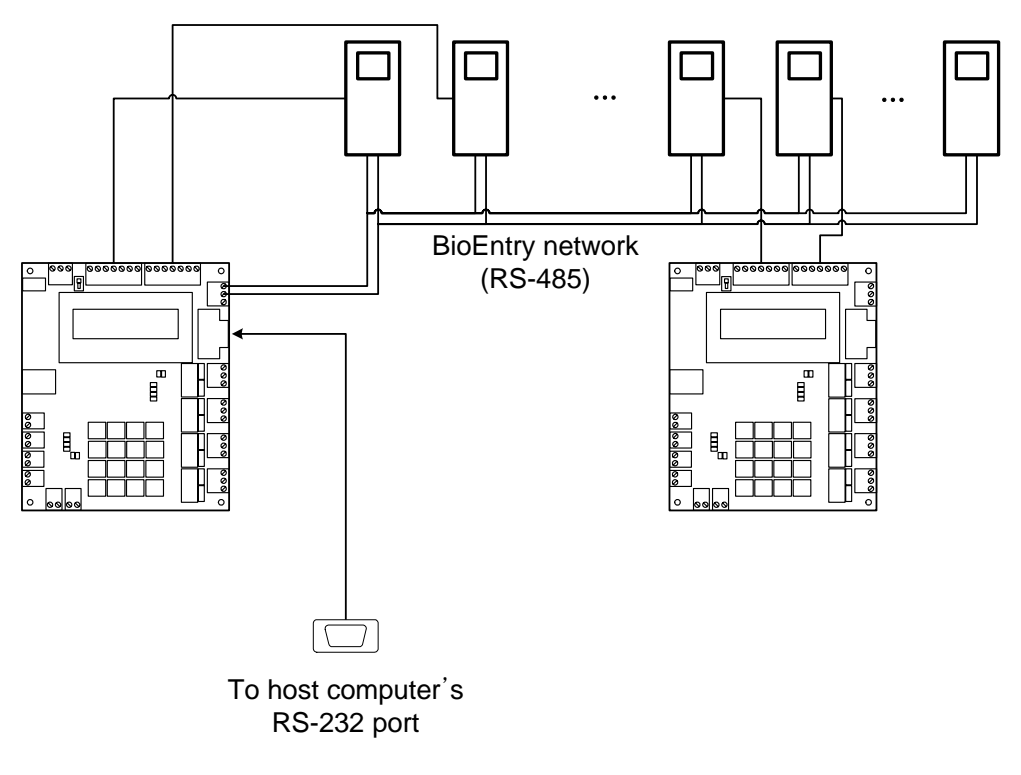

그림 **2> BEACon**의 내장된 **RS232**에서 **RS485**로의 변환기 사용

### <span id="page-12-0"></span>2.5. 배선 가이드

2.5.1. 전원과 접지 연결 그림 3에 설명된 한 가지 방법을 사용합니다. 단 하나의 방법만을 선택할 수 있습니다.

> 정전기 방출을 최소화하고 BioEntry 리더의 정전기 방출 허용치를 최적화하기 위해서 접지에 대한 연결이 정확히 되었는지 확인하시기 바랍니다.

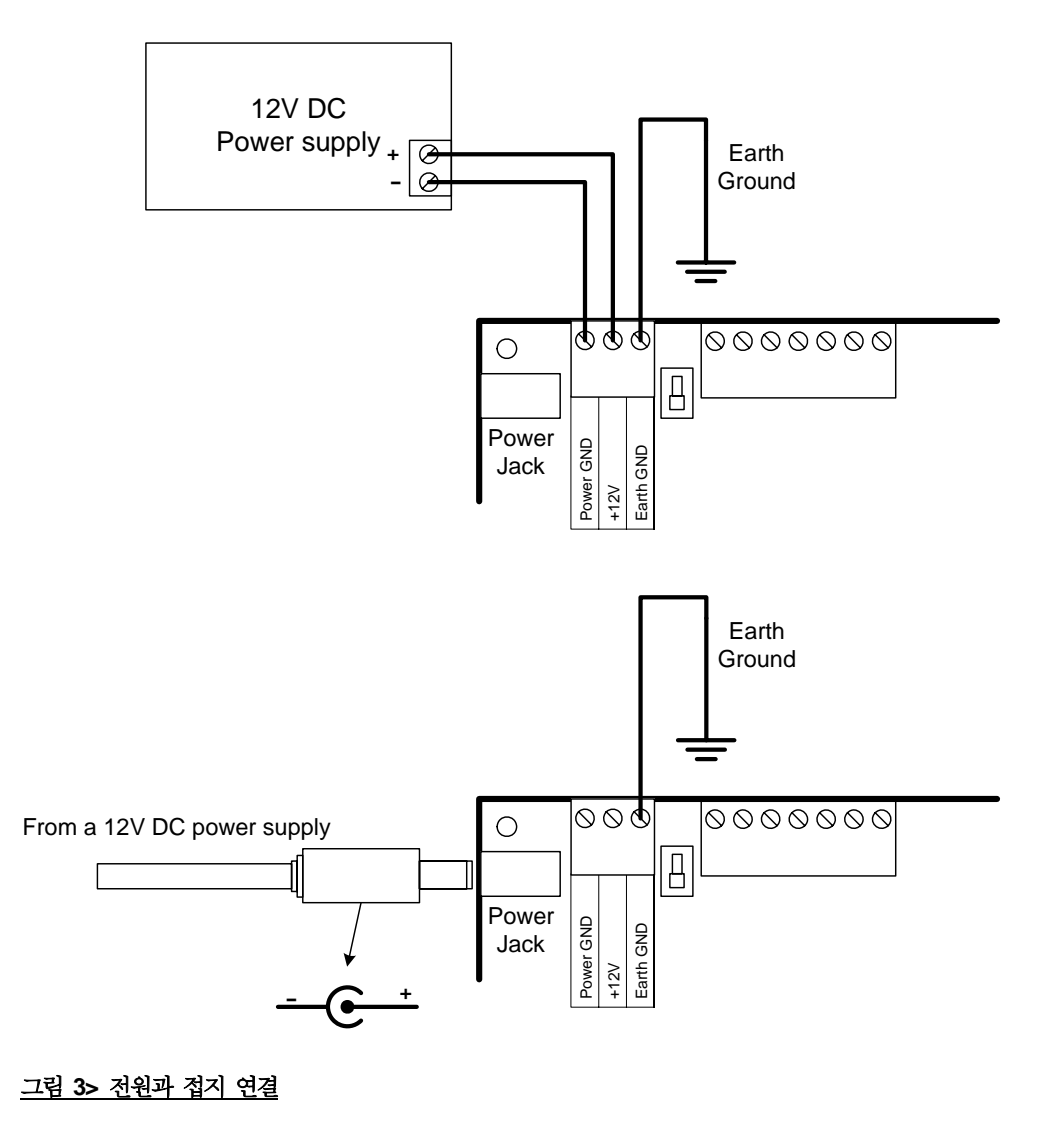

### <span id="page-13-0"></span>2.5.2. 전원 차단시 열리는 잠금 장치

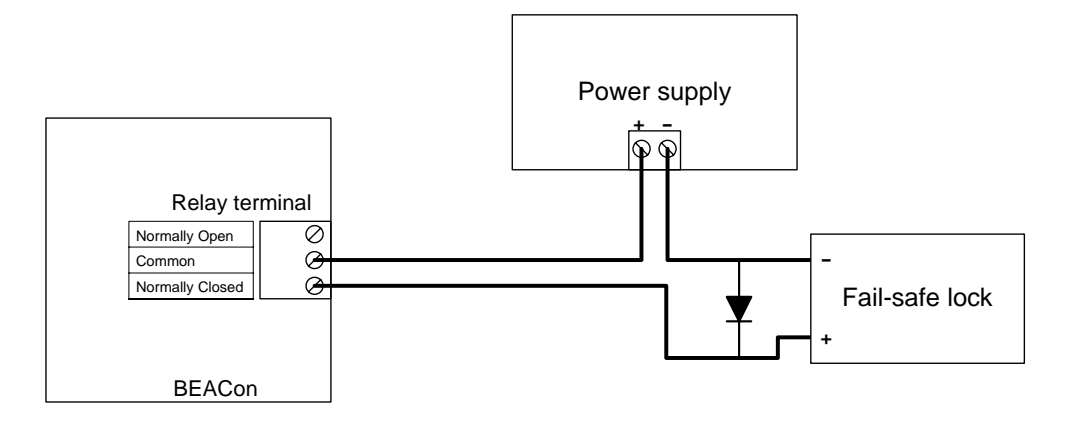

2.5.3. 전원 차단시 닫히는 잠금 장치

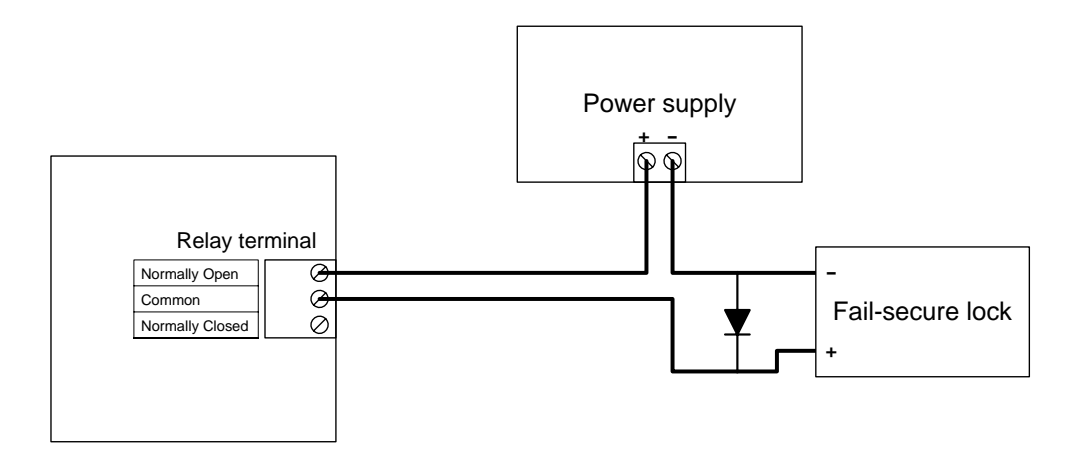

<span id="page-14-0"></span>2.5.4. BioEntry 연결

BioEntry 리더와 BEACon을 연결하기 위해 다음 그림을 참조하시기 바랍니 다.

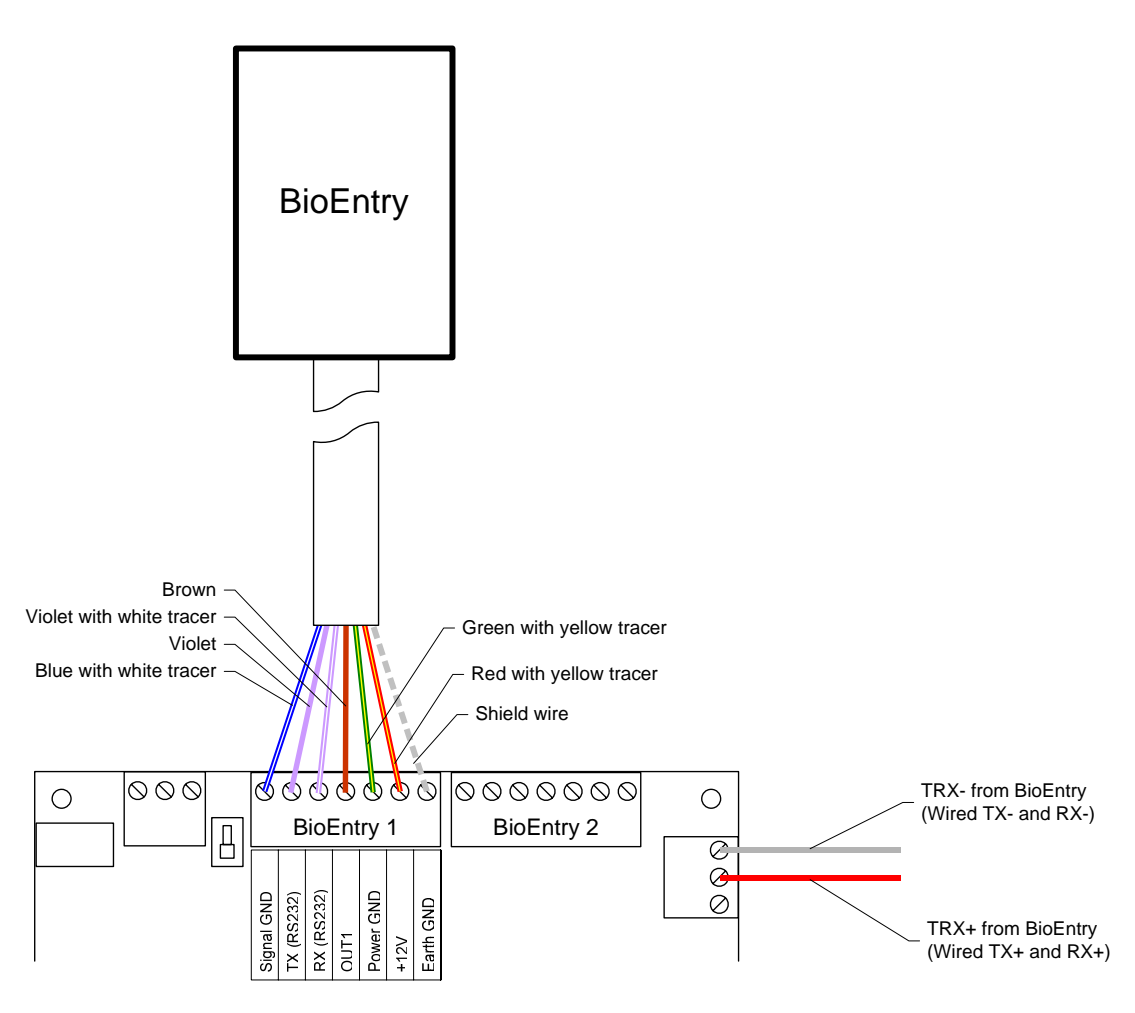

그림 **4> BioEntry** 연결

- <span id="page-15-0"></span>2.6. 설치 예
- 2.6.1. 한 개 출입문 모드 설치

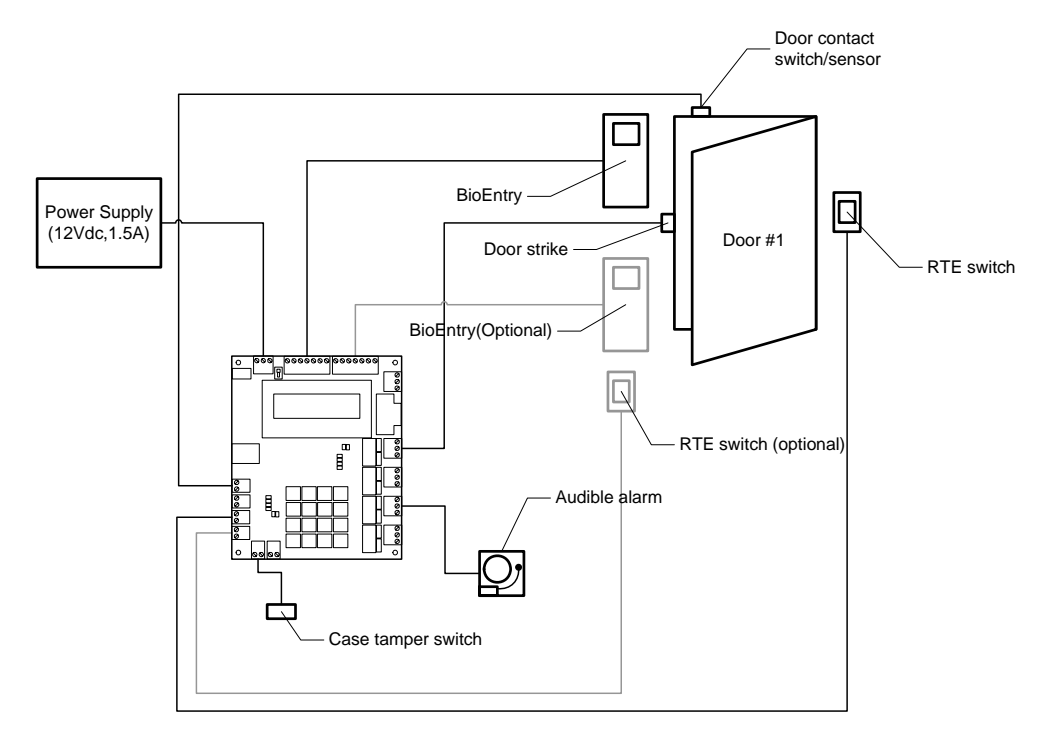

그림 **5>** 한 개 출입문 모드에서 **BEACon**을 이용하는 전형적인 출입 통제 시스템

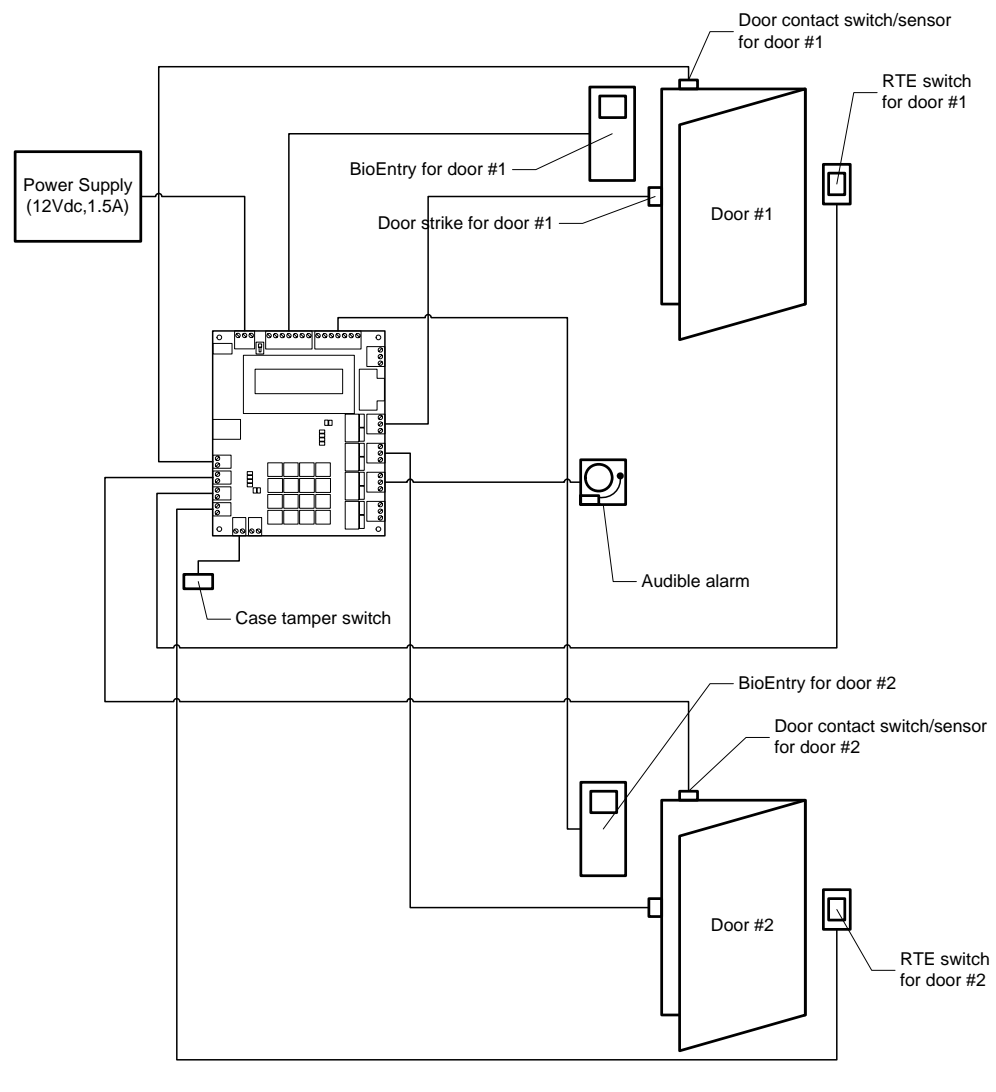

<span id="page-16-0"></span>2.6.2. 두 개 출입문 모드 설치

그림 **6>** 두 개 출입문 모드에서 **BEACon**을 이용하는 전형적인 출입 통제 시스템

## <span id="page-17-0"></span>3. 운용 가이드

BEACon 출입 통제기는 설정과 실시간 감시를 위하여 LCD 디스플레이와 숫 자 키 패드를 제공합니다.

3.1. 메뉴 네비게이션

BEACon은 설정과 설치 목적으로 사용이 용이한 인터페이스를 제공합니다. 대부분의 기능은 직관 인식 메뉴 구동형 인터페이스를 통하여 접속 가능합니 다.

LCD는 크기에 제한이 있으므로, 2열 이상의 메뉴에 대해서는 메뉴의 부분적 인 이미지만이 표시됩니다. 사용자는 현재의 보기 창을 위아래로 스크롤 하기 위해 UP/DOWN 키로 움직여야 합니다. 본 사용설명서에서 전체 메뉴 리스트 는 분리된 보기 창대신 한번에 나타난다는 것을 유의하시기 바랍니다.

 $\bullet$  키 정의

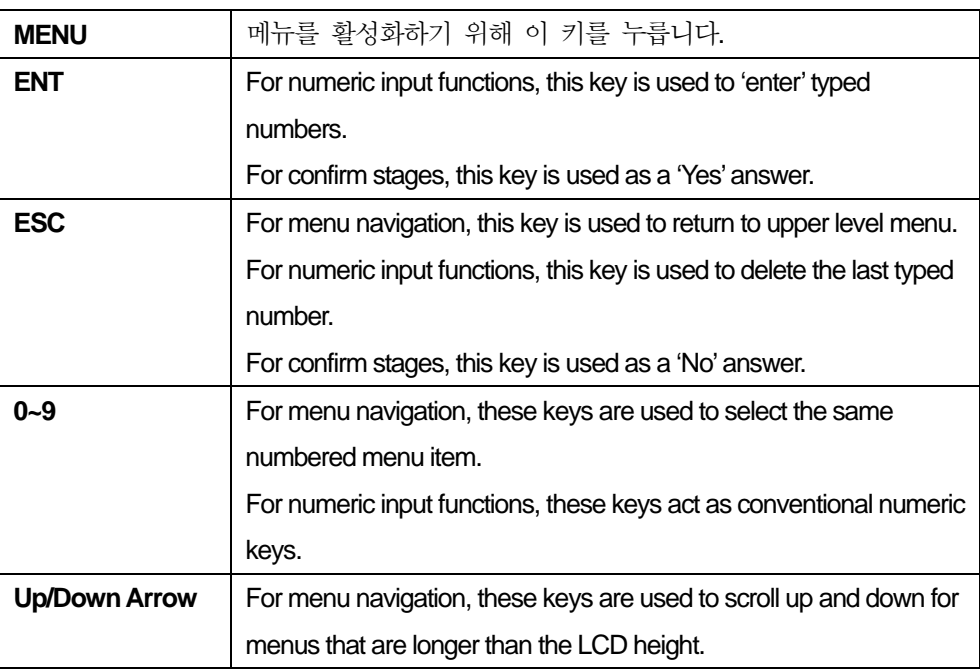

## 3.2. 기본 디스플레이

● 디스플레이

기본 디스플레이는 그림 7과 같습니다. 메뉴가 잠겨 있으면, 그림 8과 같이 자물쇠 아이콘이 잠긴 것으로 나타납니다. 잠금 기능은 메뉴 시스템에만 적용 할 수 있습니다. 즉 BEACon의 나머지 부분은 완전하게 작동될 수 있어야 합 <span id="page-18-0"></span>니다.

Suprema BEACon

For BioEntry

그림 **7>** 메인 디스플레이

Suprema BEACon for BioEntry

#### 그림 **8>** 잠긴 메인 디스플레이

- 3.3. 메인 메뉴
	- 메뉴 디스플레이

메뉴 시스템을 시동하기 위해서 기본 디스플레이의 Menu 버튼을 누릅니다. 메뉴는 그림 9와 같이 나타날 것입니다.

- 1. User Management
- 2. System Setup
- 3. Attach Reader
- 0. Menu Lockup

#### 그림 **9>** 메인 메뉴

● 시스템 잠그기Locking the system up

보안 때문에 사용자는 BEACon의 시스템을 잠그기 원할 수도 있습니다. 메뉴 를 잠그기 위해, 먼저 패스워드를 설정해야 합니다. 패스워드 설정을 위해 제 [3.5.4](#page-32-1)절을 보시기 바랍니다. 실질적으로 시스템을 잠그기 위해서는 메인 메뉴 상의 "0"을 누릅니다. 그러면 다음 메시지가 LCD상에 나타날 것입니다. 그리 고 나서 제3.5.4절에 따라 미리 설정한 패스워드를 누릅니다.

Enter password \*\*\*\*\*\*\*\*

Proceed lock-up? (ENT:Y/ESC:N)

Copyright © 2006 by Suprema Inc. http://www.supremainc.com

<span id="page-19-0"></span>잠금 확인 후에, 기본 디스플레이는 아래와 같이 보일 것입니다.

Suprema BEACon

for BioEntry

#### 그림 **10>** 잠금 확인

#### • Unlocking password protected system

잠긴 BEACon에서 시스템은 메뉴를 보여주는 대신 그림 11과 같이 패스워드 를 입력하도록 대기합니다. 입력된 패스워드가 등록된 것과 일치하면, 잠금은 일시적으로 해제되고 메뉴가 나타납니다. 그러나 마지막 키입력 후 10초가 지나면 시스템은 자동적으로 잠기게 됩니다.

Enter password \*\*\*\*\*\*\*\*

#### 그림 **11>** 패스워드 입력 대기

**Incorrect** Password

#### 그림 **12>** 패스워드가 불일치한 경우

No Reader Attached

● 메뉴 항목

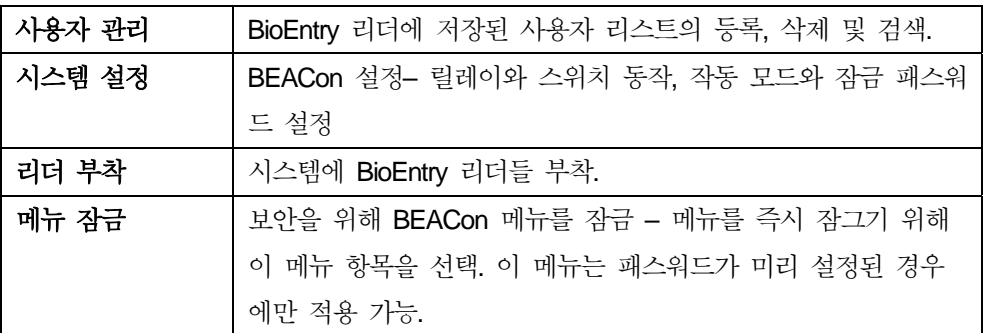

### 3.4. 사용자 관리

BioEntry 리더에 저장된 사용자 리스트의 등록, 삭제 및 검색.

#### <span id="page-20-0"></span>● 디스플레이

User Management

- 1. Enroll User
- 2. Delete User
- 3. Delete All
- $\bullet$  메뉴 항목

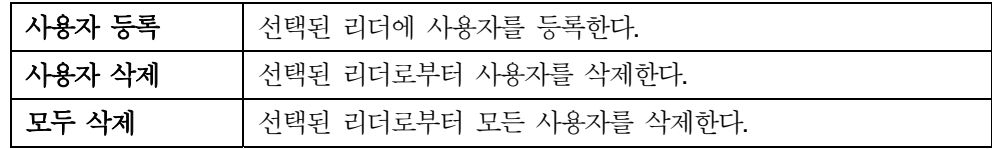

- 3.4.1. 사용자 등록
	- 등록 수행을 위해 리더를 선택.

BEACon으로 사용자를 등록하는 첫 번째 단계는 등록을 수행할 리더를 선택 하는 것입니다. 이는 BEACon에 두 개의 리더가 부착되어 있을 경우에만 적 용됩니다. 오직 하나의 리더만 있을 경우, 본 단계는 건너 뛰고 부착된 리더 는 등록 과정에서 사용될 것입니다.

Select Reader  $(1: #1, 2: #2)$ 

#### <span id="page-20-1"></span>그림 **13>** 사용자 등록하기 위해 리더 선택

• 리더 상태 확인

일단 등록할 리더를 선택하면, BEACon은 선택된 리더가 활성화 상태인지 확 인합니다. 선택된 리더가 비활성화 상태이면 그림 14와 같은 에러 메시지가 나타납니다. 이 에러 메시지 후에 등록단계는 종료될 것입니다.

리더가 존재하면, 다음 단계가 진행됩니다.

Error

Reader Status

#### 그림 **14>** 리더 상태 확인

등록할 사용자 ID를 선택

리더가 선택되었으므로 다음 단계는 사용자 ID를 선택하는 것입니다(그림13).

등록할 ID를 입력하고 다음 단계를 위해 ENT 버튼을 누릅니다.

등록할 ID를 선택하는 두 가지 방법이 있습니다:수동 ID 선택과 자동 ID 선택.

<span id="page-21-0"></span>수동 ID 선택 방법의 경우 ID를 1에서 4294967295(2<sup>32</sup> -1)의 범위에서 선택합 니다. 자동 ID 선택의 경우 0을 선택하여 BioEntry가 자동으로 빈 숫자 중 가 장 낮은 번호를 선택하게 합니다.

Enter User ID ID:0 (0:Auto ID)

#### 그림 **15>** 등록할 사용자 **ID** 선택

• 협박모드용 지문 등록

BioEntry 리더는 협박모드용 지문을 등록할 수 있는 방법을 제공합니다. 협박 모드는 사용자 기존 사용자 ID에만 적용 가능하다는 점을 주의하시기 바랍니 다. 자동 ID 선택의 경우 이 단계는 건너 뛰게 됩니다.

그림 16과 같이 ENT 버튼을 누르면 협박모드를 활성화하게 됩니다. 일반 등 록 모드는 ESC 버튼을 누릅니다.

Enrl. as Duress? (ENT:Y/ESC:N)

#### 그림 **16>** 협박모드용 지문 등록

등록될 지문 입력

리더와 사용자 ID가 선택되었으므로 리더에 등록될 지문을 입력합니다(그림 17). 지문 등록을 위해 손가락을 두 번 대거나 두드려야 합니다(그림17, ①과 3 참조).

본 과정 중 에러가 발생한 경우, 해당 에러 메시지가 그림17-⑦과 같이 표시 됩니다. 이 그림에서, 손가락이 등록에 적절하게 위치하지 않았으므로 사용자 가 등록 절차 전체를 다시 시도하도록 요구하고 있습니다.

지문이 성공적으로 등록되었으면, 그림17-6과 같이 등록된 사용자 ID가 디 스플레이에 표시됩니다.

• 사용자 정보를 다른 리더로 복사

두 개 리더 설정에서는 두 개 리더에 한번에 등록하기 위해, 사용자는 지문정 보를 다른 하나의 리더로 복사하기를 원할 수 있습니다. 그래서 두 개 리더 모드에서는 또 다른 선택사항이 있습니다. 등록 성공 메시지([그림](#page-22-1) 17-®)를 나 타내기 전에 확인 화면([그림](#page-22-1) 17-g)을 보여줍니다. 지문 정보를 받을 리더는 그림 13에 등록할 리더와 다를 것입니다.

복사 과정을 확인할 때 대상 리더에서 동일한 사용자 ID의 지문 정보는 복사

<span id="page-22-0"></span>되기전에 삭제될 것입니다.

등록 종료

등록이 성공적으로 완료되었는지의 여부를 나타내는 최종 메시지가 10초간 표시되고 메뉴는 종료됩니다. 단, 10초 이내에 키를 누르게 되면, 사용자 ID 선택 메뉴는 다시 표시되고 계속해서 다른 지문을 등록할 수 있습니다.

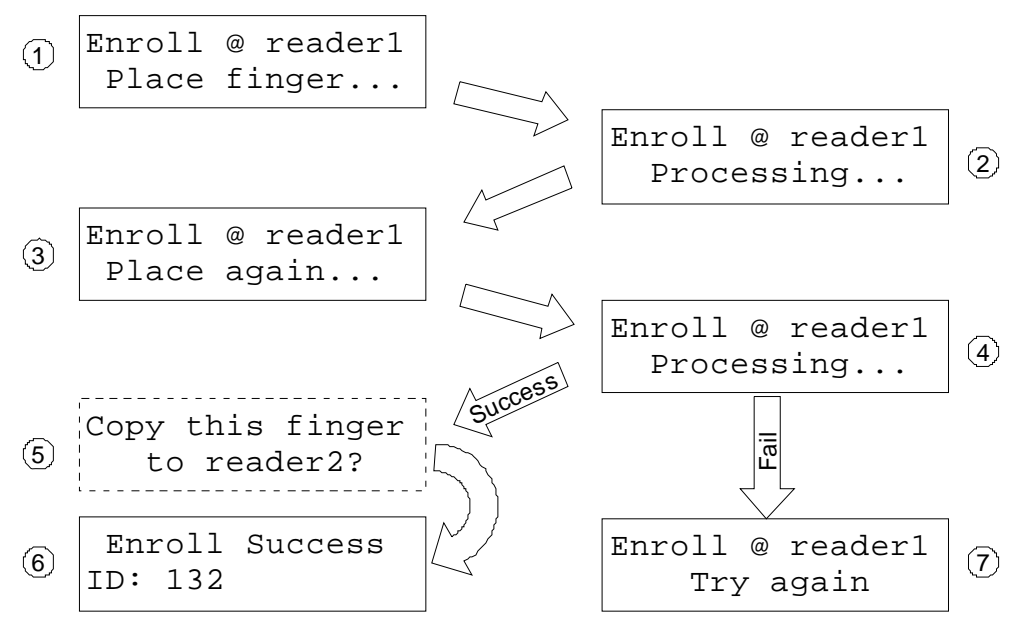

그림 **17>** 등록 과정 **–** 리더에 지문 입력하기

- <span id="page-22-1"></span>3.4.2. 사용자 삭제
	- 사용자 삭제할 리더 서택

BEACon에서 사용자를 삭제하기 위한 첫 번째 단계는 삭제할 BioEntry를 선 택하는 것입니다. 이것은 두 개의 리더가 BEACon에 접속되어 있을 때만 적 용됩니다. 만약 한 개의 리더만이 접속되었다면, 이 단계는 생략되며 접속된 리더가 삭제 과정에서 사용될 것입니다.

Select Reader  $(1: #1, 2: #2)$ 

#### <span id="page-22-2"></span>그림 **18>** 사용자를 삭제할 리더 선택

• 리더 상태 확인

일단 사용자를 삭제할 리더를 선택하면, BEACon은 선택된 리더가 활성화되 어 있는지 확인합니다. 리더가 비활성화되어 있으면, 그림 19와 같은 에러 메 시지가 나타나게 됩니다. 이 에러 메시지 후에 등록단계는 종료될 것입니다.

<span id="page-23-0"></span>Error Reader Status

그림 **19>** 리더 상태 확인

• 삭제할 사용자 ID 선택

리더가 선택되었으므로 다음 단계는 삭제할 사용자 ID를 선택하는 것입니다.

삭제할 ID를 입력하고 다음 단계를 위해 ENT 버튼을 누릅니다.

삭제할 ID를 선택하는 두 가지 방법이 있습니다: 수동 ID 선택과 지문 인식 ID 선택.

삭제할 ID를 알고 있다면, 사용자 ID를 입력하는데 이 ID는 등록에서 사용했 던 번호와 같습니다.

지문 인식 방법을 위해서는 0을 선택합니다. BioEntry에서 삭제할 지문을 입 력하면 리더는 그에 맞는 ID를 찾기 위해 사용자 데이터베이스를 검색할 것 입니다. 구체적인 사항은 다음 절을 보시기 바랍니다.

Enter User ID ID:0 (0:Auto ID)

#### 그림 **20>** 삭제할 사용자 **ID** 선택

• 삭제할 지문 입력

지문 인식 방법이 선택되면, BioEntry는 삭제할 지문 입력을 받기 위해 대기합 니다. 사용자는 리더에서 삭제할 지문을 입력할 수 있습니다([그림](#page-24-1) 21).

입력된 지문을 사용자 데이터베이스에서 찾지 못하면, 삭제 과정은 [그림](#page-24-1) 21- 6과 같이 취소됩니다.

삭제 확인

ID 선택 후에 사용자는 선택되거나 인식된 사용자 ID를 삭제함을 확인해야 합시다([그림](#page-24-1) 21-4)

삭제는 취소 불가능한 과정이므로 이 단계가 진행되는 동안 주의가 필요합니 다. 사용자를 삭제하려면 ENT 키를 누르고 아니면 ESC 키를 눌러서 앞으로의 과정을 취소할 수 있습니다([그림](#page-24-1) 21-g).

• 다른 리더에서 동일한 사용자 삭제

<span id="page-24-0"></span>두 개 리더 설정에서, 사용자는 나머지 하나의 리더 또는 한번에 두 개 리더 에서 지문 정보를 삭제하기를 원할 수도 있습니다. 그래서 두 개 리더 모드에 서는 또 다른 선택사항이 있습니다. 삭제 성공 메시지([그림](#page-24-1) 21-® 또는 ⑨)를 나타내기 전에 확인 화면을 보여줍니다([그림](#page-22-2) 21-2). 대상 리더는 그림 18에 서 선택된 등록한 리더와 다를 것입니다. 만약 ENT 키를 누르면, 동일한 ID가 나머지 리더에서 삭제될 것입니다. 나머지 리더를 접속되지 않도록 하기 위해 서 ESC 키를 누르면 이 단계를 생략할 수 있습니다.

삭제 종료

최종 메시지가 10초간 표시되고 메뉴는 종료됩니다. 단, 10초 이내에 키를 누 르게 되면, 사용자 ID 선택 메뉴는 다시 표시되고 계속해서 다른 지문을 삭제 할 수 있습니다.

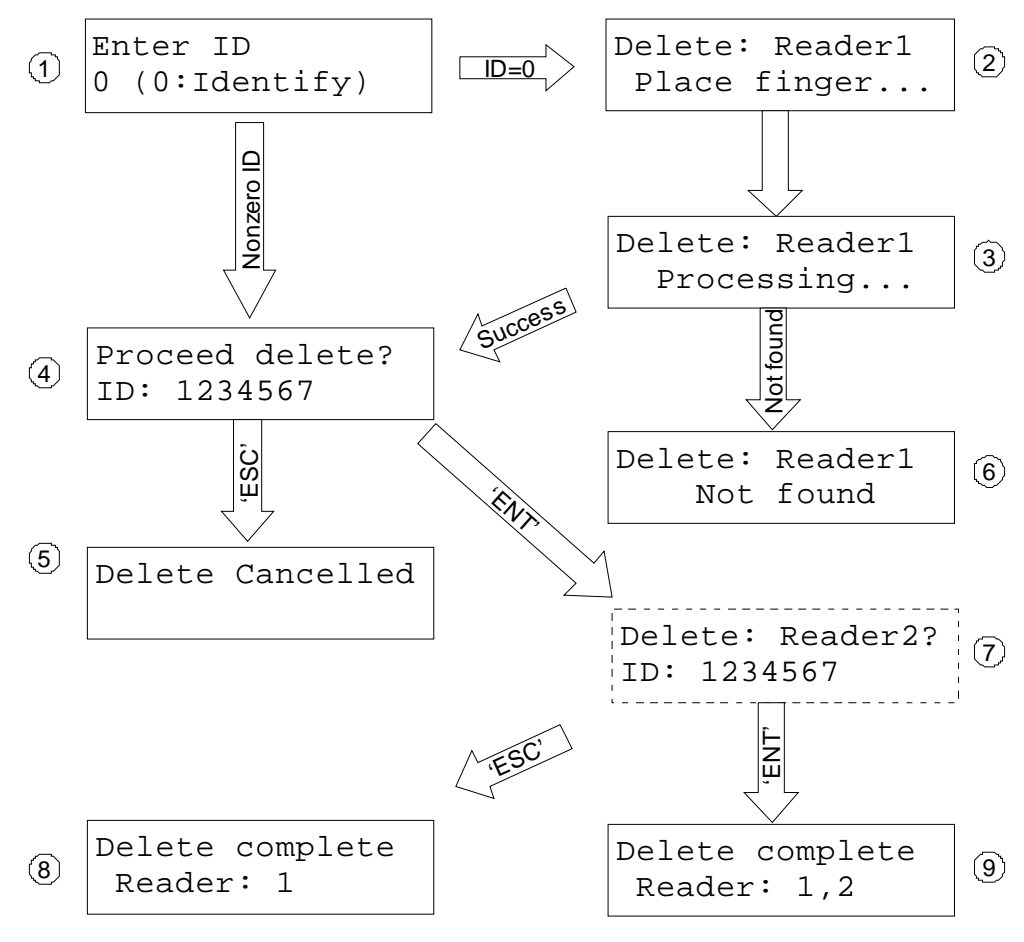

#### 그림 **21>** 삭제 과정 **–** 리더에 지문 입력

<span id="page-24-1"></span>3.4.3. 모든 사용자 삭제

본 메뉴는 선택된 리더의 모든 사용자 입력을 삭제합니다.

<span id="page-25-0"></span>대상 리더 선택 후, [그림](#page-25-1) 22와 같이 확인 화면이 나타납니다. 의도하지 않은 삭제를 방지하기 위해 본 메뉴의 확인 키는 9입니다.

본 과정은 취소불가능 함에 유의합니다. 삭제를 확인하기 전에 충분히 주의를 기울여야 합니다.

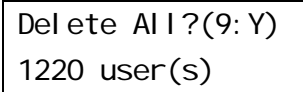

#### 그림 **22>** 모든 사용자 삭제 확인

<span id="page-25-1"></span>3.5. 시스템 설정 메뉴

BEACon 출입 통제기를 설정하고 접속된 BioEntry 리더들을 위한 날짜와 시 간을 조정합니다.

- 1. Op. Mode
- 2. Relay Config.
- 3. Switch Config.
- 4. Lock-up Passwd
- 5. Adjust Time
- 6. IP Config
- 7. ID Setting

#### 그림 **23> BEACon** 설정 메뉴

3.5.1. 작동 모드

BEACon은 한 개 출입문 또는 두 개 출입문 모드에서 작동합니다. 원하는 모 드를 선택합니다.

Operation Mode 1. One door mode 2. Two doors mode

#### 그림 **24>** 시스템 작동 모드 선택

I/O 설정은 [표](#page-26-1) 1에서 보이는 것처럼 각 설정마다 다릅니다.

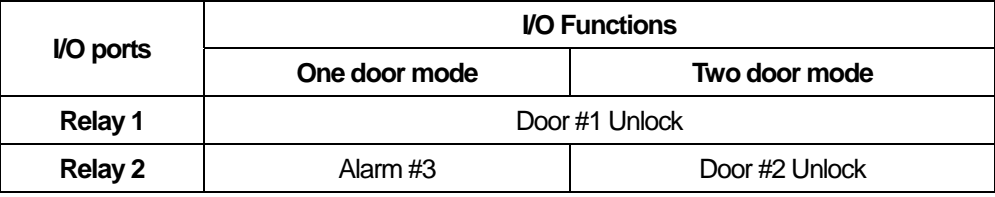

<span id="page-26-0"></span>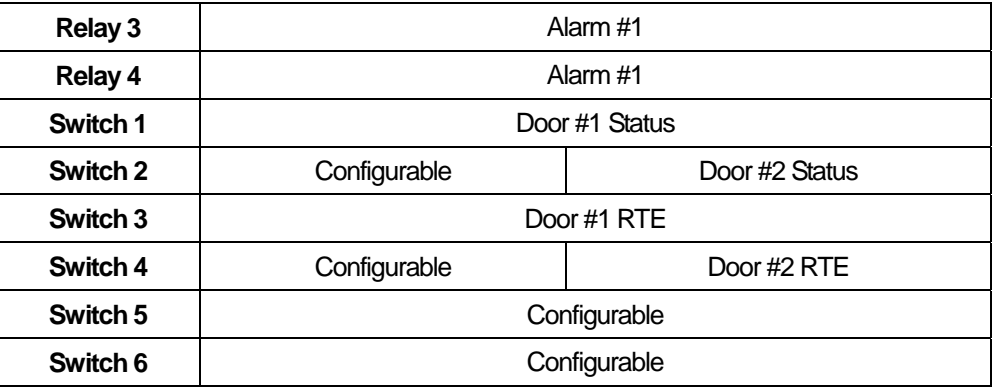

#### 표 **1>** 작동 모드에 따른 **Input/Output** 정의

#### <span id="page-26-1"></span>3.5.2. 릴레이 설정

Relay Config.

- 1. R#1:D#1 Unlock
- 2. R#2:Alarm #3
- 3. R#3:Alarm #1
- 4. R#4:Alarm #2

그림 **25>** 한 개 출입문 모드에서 릴레이 설정

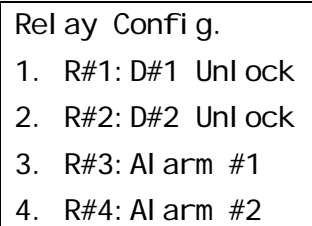

#### 그림 **26>** 두 개 출입문 모드에서 릴레이 설정

릴레이 출력 설정 – 출입문 해제

출입문 해제 출력은 다음과 같은 조건들에서 활성화됩니다:

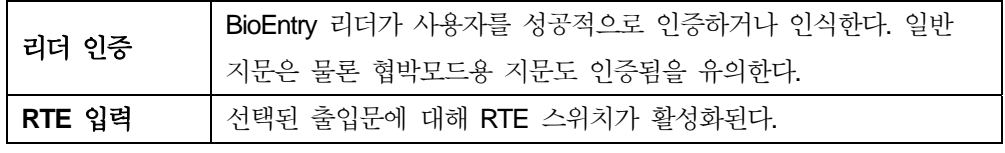

한 개 출입문 모드에서, 두 개 리더는 출입문 #1으로 지정되므로 둘 중 어느 하나의 리더가 인증하면 출입문은 해제됩니다.

두 개 출입문 모드에서, RTE #1과 RTE #2이 활성화되면 출입문 #1과 출입문 #2가 각각 해제됩니다.

<span id="page-27-0"></span>출입문 해제 릴레이에 대해서 표 [2](#page-27-1)과 같이 설정할 매개값은 한 개만이 있습 니다.

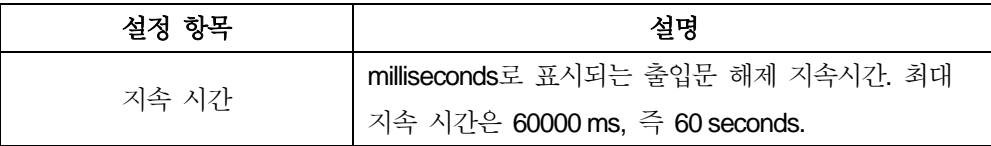

#### <span id="page-27-1"></span>표 **2>** 출입문 해제 출력에 대한 설정 매개값

• 릴레이 출력 설정 - Alarm

alarm 출력은 여러 개의 이벤트들에 의해 활성화될 수 있는데 alarm 파형은 다른 이벤트들에 의해 다르게 설정될 수 있습니다.

- Alarm Config.
- 1. Alarm On Ev.
- 2. Alarm Off Ev.
- 9. Save Changes
- 0. Clear Config.

#### 그림 **27> Alarm** 설정 메뉴

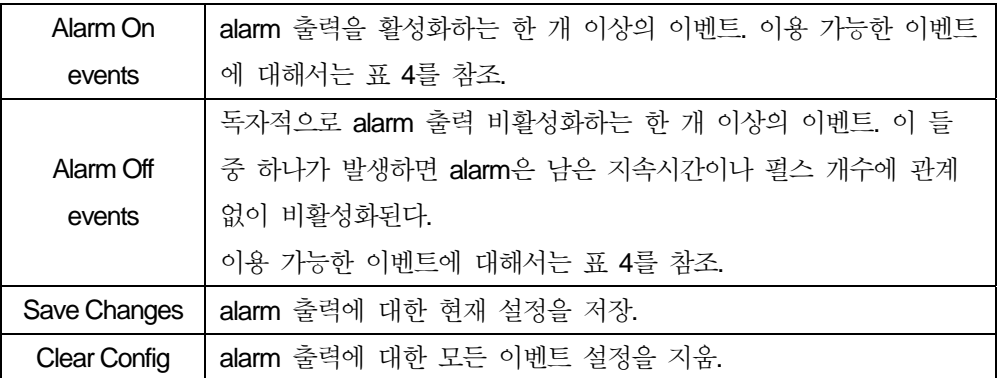

#### 표 **3> Alarm** 설정 메뉴 항목

선택된 alarm on events에 대해서, 다음과 같은 이벤트들을 선택할 수 있습니 다.

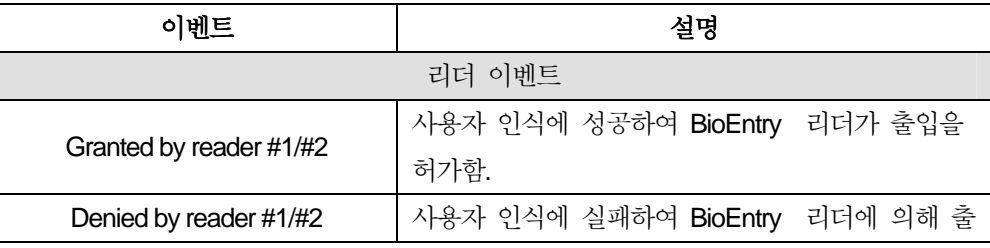

Copyright © 2006 by Suprema Inc. http://www.supremainc.com

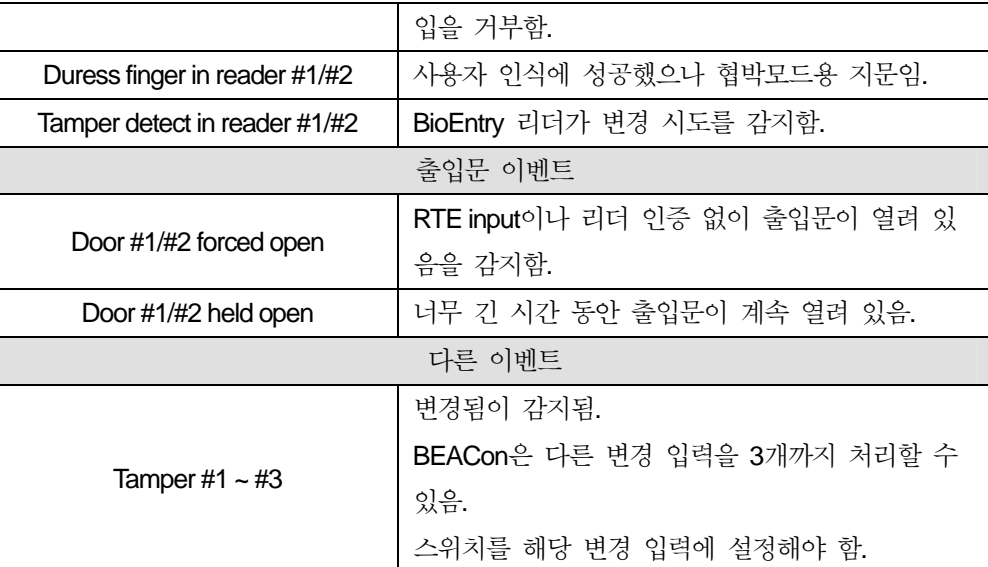

#### 표 **4> alarm** 출력에 사용되는 이벤트

각각 선택된 alarm on events에 대해, 다음과 같은 매개값을 설정해야 합니다.

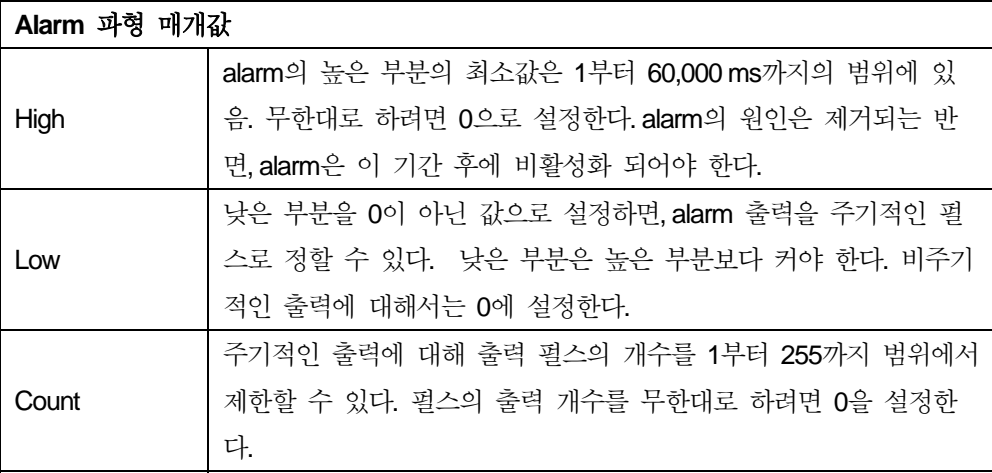

#### **Table 5> alarm** 출력에 대한 매개값 설정

alarm 출력에 대해서, 0으로 설정함으로써 출력의 높은 부분을 무한대로 설정 할 수 있습니다. 일단 alarm이 활성화되면, alarm off event가 발생하지 않는 한 스스로 비활성화되지 않습니다. 파형 설정 개념에 대해서는 [그림](#page-29-1) 28과 [그림](#page-29-2) [29](#page-29-2)를 보시기 바랍니다.

<span id="page-29-0"></span>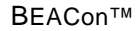

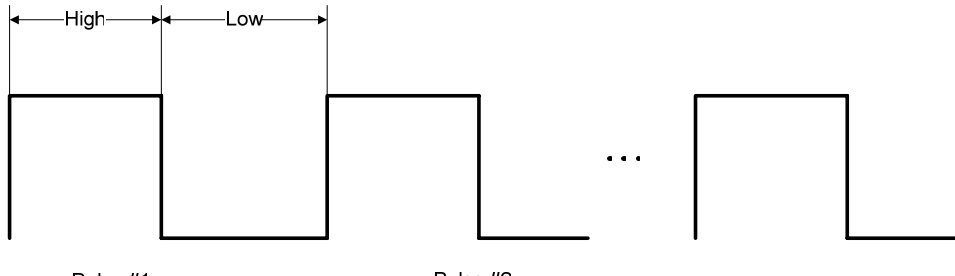

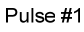

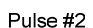

<span id="page-29-1"></span>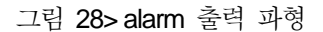

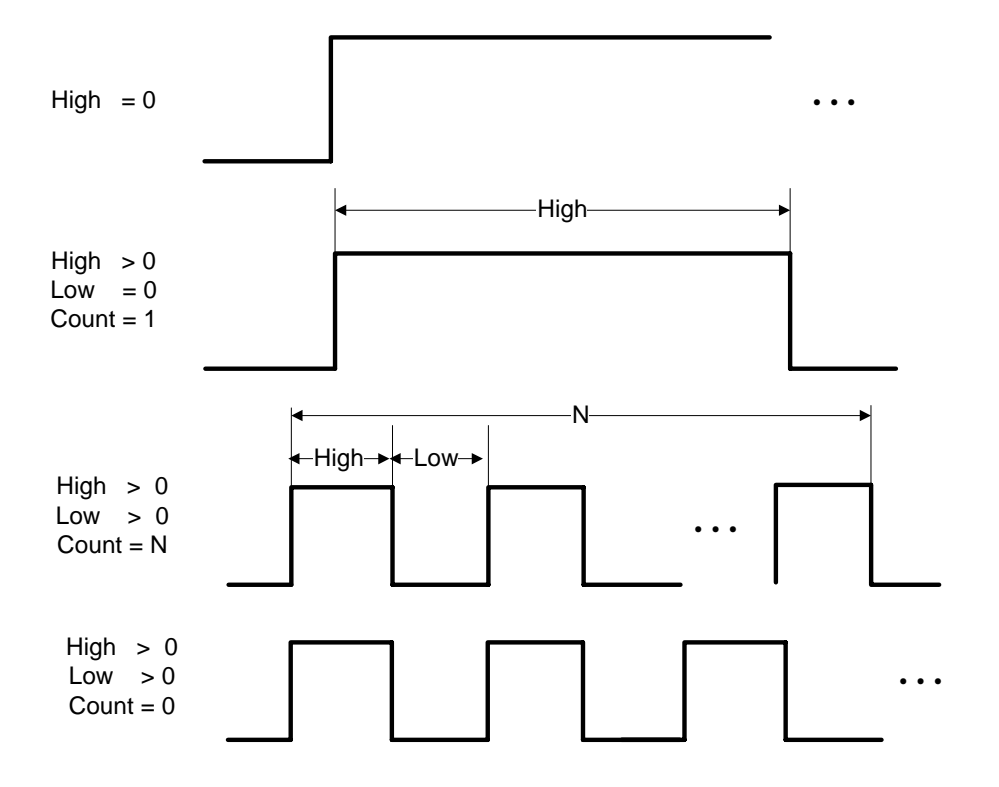

그림 29> Alarm 출력 설정 가이드

<span id="page-29-2"></span>3.5.3. 스위치 설정

출입문 상태와 RTE 입력에 대한 스위치는 [그림](#page-30-1) 30과 [그림](#page-30-2) 31에서와 같이 고 정됩니다. 남아있는 스위치는 각각 설정될 수 있으며 릴레이 설정 메뉴에서 특정 기능에 지정될 수 있습니다.

한 개 출입문모드에서, 스위치 #1과 #3은 출입문 상태 입력과 출입문 #1에 대한 RTE로 각각 고정됩니다.

<span id="page-30-0"></span>두 개 출입문모드에서, 스위치 #1과 #2는 출입문 #1과 #2에 대한 출입문 상 태로 고정되고 스위치 #3과 #4는 출입문 #1과 #2에 대한 RTE로 각각 고정 됩니다.

Switch Config. 1. S#1:D#1 Status 2. Switch #2 3. S#3:D#1 RTE 4. Switch #4

- 5. Switch #5
- 6. Switch #6

<span id="page-30-1"></span>그림 **30>** 한 개 출입문 모드에서 스위치 선택

Switch Config. 1. S#1:D#1 Status 2. S#2:D#2 Status 3. S#3:D#1 RTE 4. S#4:D#2 RTE 5. Switch #5 6. Switch #6

#### <span id="page-30-2"></span>그림 **31>** 두 개 출입문 모드에서 스위치 선택

특정한 설정 메뉴는 스위치의 기능에 따라 약간씩 차이가 있습니다.

• 출입문 상태에 대한 스위치 설정

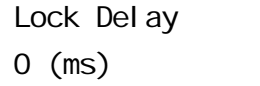

Switch Type 1(1:N.C./2:N.O.)

Held open del ay  $0$  (ms,  $0$ : disable)

Copyright © 2006 by Suprema Inc. http://www.supremainc.com

<span id="page-31-0"></span>Save? (ENT:Y/ESC:N)

그림 **32>** 출입문 상태 스위치 설정

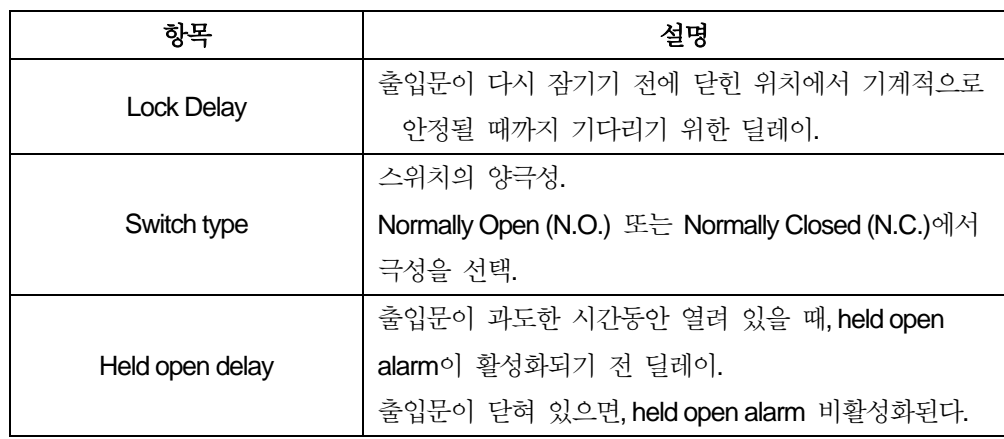

RTE와 설정 가능한 입력에 대한 스위치 설정

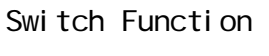

- 1. RTE #1
- 2. Tamper #1
- 3. Tamper #2
- 4.Tamper #3
- 5. CLR Alarm #1
- 6. CLR Alarm #2
- 7. CLR Alarm #3

그림 **33>** 한 개 출입문 모드에서 스위치 기능 선택사항

Switch Function 1. RTE #1 2. RTE #2 3. Tamper #1 4.Tamper #2 5. CLR Alarm #1 6. CLR Alarm #2 0. Disable Switch

#### 그림 **34>** 두 개 출입문 모드에서 스위치 기능 선택사항

특정한 설정 메뉴는 스위치 기능에 따라 조금씩 다릅니다.

<span id="page-32-0"></span>• 출입문 상태에 대한 스위치 설정

Del ay 0 (ms)

Switch Type 2(1:N.C./2:N.O.)

Save? (ENT:Y/ESC:N)

그림 **35>** 스위치 설정 매개값

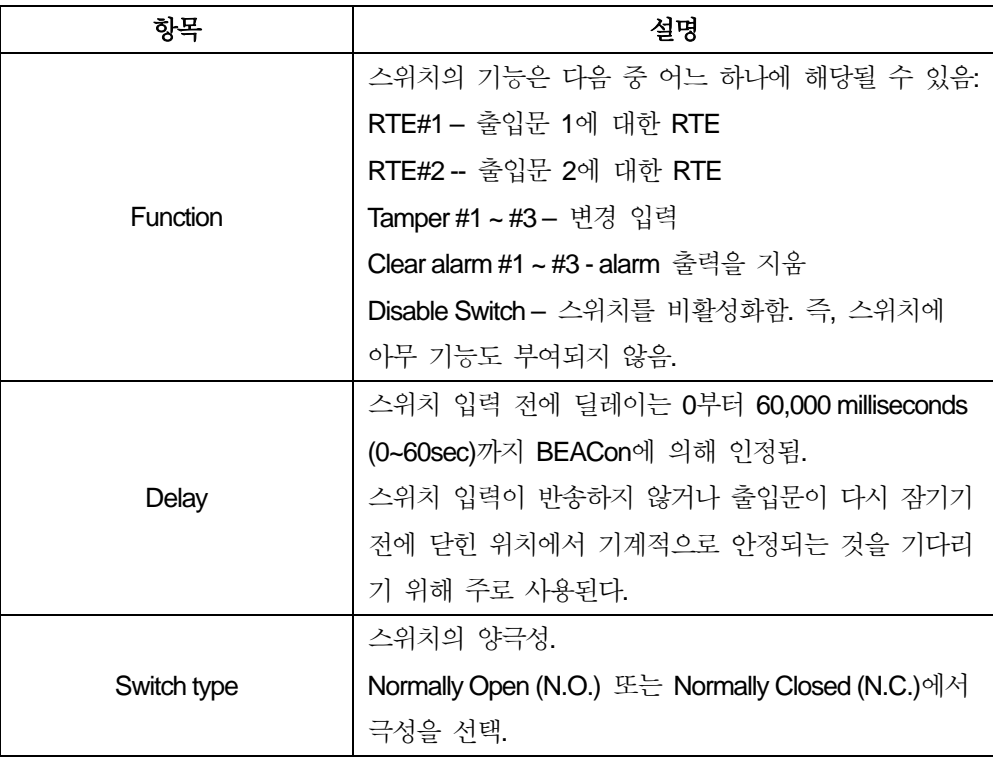

#### <span id="page-32-1"></span>3.5.4. 잠금 패스워드

사용자는 보안을 위해 BEACon 메뉴 시스템에 대한 패스워드를 설정하기를 원할 수 있습니다. 패스워드를 변경하기 위해서 [그림](#page-33-1) 37과 같이 현재 패스워 드를 입력해야 합니다.

또한 패스워드를 변경하지 않음으로써 BEACon 메뉴 시스템을 해제할 수 있 습니다.

Copyright © 2006 by Suprema Inc. http://www.supremainc.com

<span id="page-33-0"></span>New password \*\*\*\*\*\*\*\*

Confirm password \*\*\*\*\*\*\*\*

그림 **36>** 새로운 잠금 패스워드 설정

Enter password \*\*\*\*\*\*\*\*

#### 그림 **37>** 현재 패스워드 입력

<span id="page-33-1"></span>3.5.5. 시간 조정

이 메뉴는 접속된 BioEntry 리더들의 시간과 날짜를 조정합니다.

날짜 형식은 [그림](#page-33-2) 38과 같이 "YYMMDD"입니다. 이 예제에서 날짜는 "1 Dec, 2005"로 설정하는 것으로 설명되었습니다.

Set Date(YYMMDD) 051201

#### <span id="page-33-2"></span>그림 **38>** 현재 날짜 설정

시간 형식은 [그림](#page-33-3) 39와 같이 "hhmmss"입니다. 이 예제에서 시간는 5:15 pm 으로 설정하는 것으로 설명되었습니다.

Set Time(hhmmss) 171500

#### 그림 **39>** 현재 시간 설정

<span id="page-33-3"></span>3.5.6. IP 설정

이 메뉴는 BEACon의 IP address, netmask와 gateway address를 설정하는데 사용됩니다. 다음 예제는 IP address를 192.168.1.1, netmask를 255.255.255.0 그리고 gateway address를 192.168.1.1로 설정하는 과정을 보여줍니다. ENT 키는 "."를 대신합니다.

Input IP 192.168.1.111

#### <span id="page-34-0"></span>ENT 누릅니다

그림 **40> IP address** 설정

Input Mask 255.255.255.0

#### ENT 누릅니다

그림 **41> Netmask** 설정

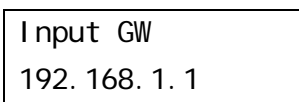

#### ENT 누릅니다

그림 **42> gateway address** 설정

Save? (ENT:Y/ESC:N)

ENT 누르면, IP가 변경됩니다.

IP Setting

**Success** 

ESC를 누르면, IP는 변경되지 않습니다.

IP Setting Cancel ed

#### 그림 **43> IP address** 설정

3.5.7. ID 설정

이 메뉴는 BEACon의 ID를 설정하는 것입니다. 이 ID는 고유하며 BioAdmin 과 연결하기 위해 필요합니다. BioAdmin으로부터의 패킷 ID와 이 ID가 동일 하면, BEACon 은 응답을 합니다. 그러나 일치하지 않으면 프로토콜 패킷은 무시됩니다.

<span id="page-35-0"></span>Enter BEACon ID 1

Save?

(ENT:Y/ESC:N)

ENT를 누르면, ID는 변경됩니다.

BEACon ID **Success** 

ESC를 누르면, ID는 변경되지 않습니다.

BAECon ID

Cancel ed

#### 그림 **44> BEACon ID** 설정

- 3.5.8. 통신속도 설정
	- 이 메뉴는 BEACon의 RS232/485 포트의 통신속도를 설정하는데 사용됩니다. 만약 BioEntry의 통신속도가 변경되면, BEACon의 통신속도도 BioEntry의 통신속도와 동일하게 변경됩니다. 기본값은 115200입니다.

Baudrate 115200

ENT를 누르면,

Save?

(ENT:Y/ESC:N)

ENT를 누르면, 통신속도는 변경됩니다.

**Success** Baudrate

ESC를 누르면, 통신속도는 변경되지 않습니다.

Cancl ed

Baudrate

그림 **45>** 통신속도 설정

### <span id="page-36-0"></span>3.6. 리더 접속

안전한 통신 채널을 확립하기 위해 BEACon과 BioEntry 리더들은 각각에 대 해서 설정되어 있어야 합니다. 이 접속 과정이 끝난 후에만 BEACon은 BioEntry 리더와 연결할 수 있습니다. 이러한 접속은 새로운 설치시 또는 BioEntry 리더가 변경될 때 한 번 필요합니다.

시스템에 어느 리더를 접속할 지 선택해야 합니다.

[그림](#page-20-1) 13과 같이 리더 포트를 선택한 후, [그림](#page-20-1) 13과 같이 리더의 작동 모드 선 택합니다.

Select Op. Mode 1.1:1 2.1:N 3.Both

#### 그림 **46>** 작동 모드 선택

그러면 [그림](#page-20-1) 13T 같이 BEACon이 그 포트에 연결된 BioEntry 리더를 감지하 려고 시도할 것입니다.

Reader #2:

Detecting...

#### 그림 **47>** 포트 **2**에 연결된 **BioEntry** 리더를 감지하려고 하는 중

BioEntry 리더를 찾으면, BEACon는 보안 키를 교환하고 또한 리더의 작동모 드를 설정하고 [그림](#page-36-1) 48과 같이 시스템에 접속합니다.

Reader Attached ID: 234

#### <span id="page-36-1"></span>그림 **48> ID 234**라는 리더를 찾음

접속이 성공하지 못했다면, [그림](#page-36-2) 49와 같은 에러 메시지가 나타납니다. 이 경 우에 연결여부를 다시 확인하고 재시도해 주십시오.

Attach Failed

#### <span id="page-36-2"></span>그림 **49>** 리더를 감지하거나 접속하는데 실패

## Contact Information

㈜슈프리마 경기도 성남시 분당구 정자동 파크뷰 오피스타워 **16**층 우편번호 **: 463-863**  대표전화**: 031-783-4502**  팩스**: 031-783-4503**  홈페이지**: [http://www.supremainc.com](http://www.supremainc.com/)** 영업문의**: [sales@supremainc.com](mailto:sales@supremainc.com)** 기술문의**: [support@supremainc.com](mailto:support@supremainc.com)**